#### **The Proxy**

The proxy is used to allow only authorized data traffic between the university network and the internet.To access the internet via the HsKA network, you have to set a proxy server.

For HTTP / HTTPS / FTP use the following settings:

- host name: proxy.hs-karlsruhe.de
	- access TCP / Port 8888
- 
- user name: <eight digit IZ-username>

(For more details see flyer "IT Services for Experts")

#### **Proxy settings - systemwide (IE, Edge, Chrome)**

Internet options > Connection > LAN-Settings >

#### (a) Automatic proxysettings

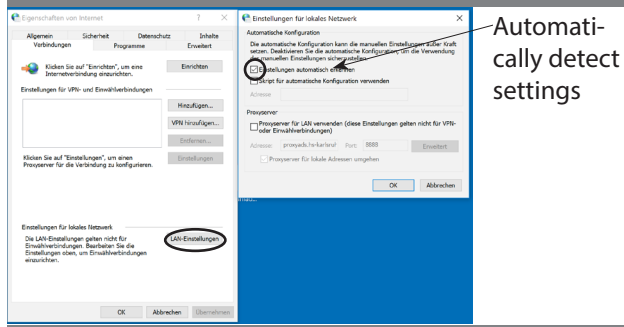

#### (b) Manual proxysettings (...LAN-Settings > Advanced)

Herefores VPN hinzufügen. Enfernen. \*.hs-karlsruhe.de; proxy.hs-karlsruhe.de 8888 193.196.64.\*; localhost;127.0.0.1;10.\*.\*.\*

#### **Proxy settings** - Mozilla Firefox

Settings > Network-Proxy > Settings >

#### (a) Automatic proxysettings

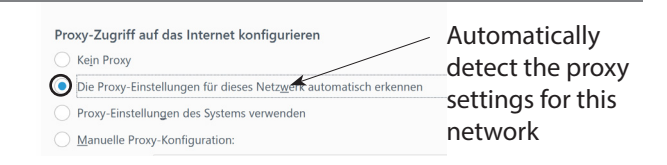

#### (b) Manual proxysettings Proxy-Zugriff auf das Internet konfiguriere proxy.hs-karlsruhe.de Die Breit ≰8888

#### Für alle Protokolle diesen Pro \*.hs-karlsruhe.de; 193.196.64.0/18; localhost; 127.0.0.1; 10.0.0.0/8 he kadenda

## How to mount a network drive?

Example: Integration of the root directory \\ads.hs-karlsruhe.de\dfs\ 1. Computer > Map network drive  $\bigodot$   $\bigodot$   $\blacktriangleright$   $\bigodot$   $\blacksquare$   $\blacktriangleright$  Computer  $\blacktriangleright$ Organisieren Eigenschaften Netzlaufwerk verbinder 4<sup>1</sup> Computer 2. Enter address of root directory **Laufwerk** Ordner Durchsuchen... Beispiel: \\Server\Freigab Verbindung bei Anmeldung wiederherstellen Attention: V Verbindung mit anderen Anmeldeinformationen hersteller 3. Enter <iz-username> with prefix ads\ ads\mami1029 Attention: prefix ads\ Domäne: ads Anmeldedaten speichern 4. Network drive is integrated correctly Optional: use the batchfile "dfs.cmd", which you can find on

https://www.hs-karlsruhe.de/iz/dfs/

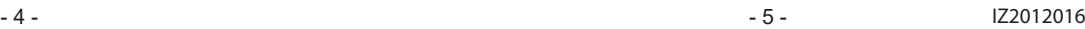

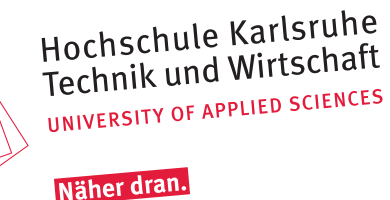

Informations- $\sum$  zentrum

# Network

## Windows

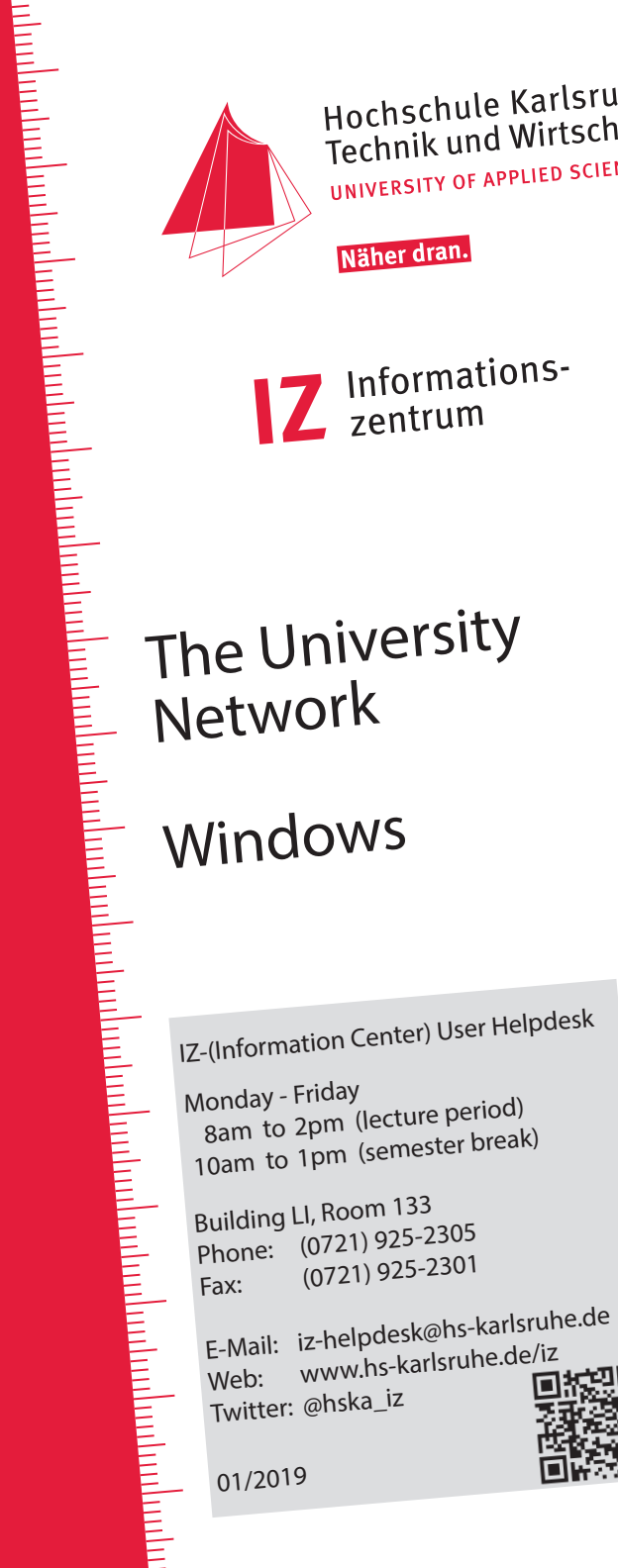

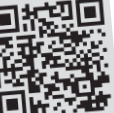

01/2019

#### The university network (HsKA-net)

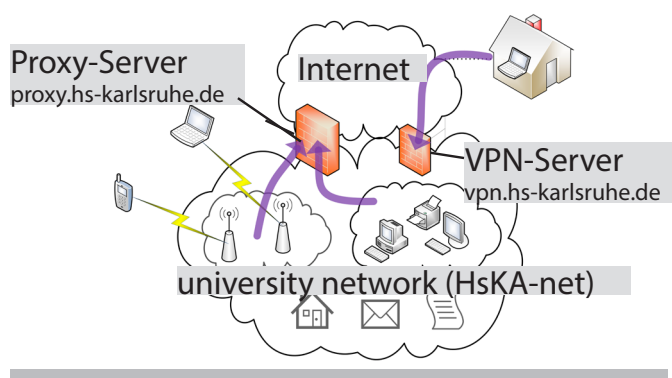

### a) **Wireless network on the campus**

### *a1) Registration-free, anonymous internet access*

*KA-WLAN is a free internet service for Karlsruhe, which is available in numerous public places as well as on our campus.* 

KA WLAN requires no configuration.

*Simply connect your mobile device to the network "KA-WLAN" and you can surf directly.*

*If your device does not automatically open the KA-WLAN start page, you can manually log in to the network via:*

#### *cp.ka-wlan.de*

#### a2) The **university wireless network**

On the campus there are many wireless networks. Members of the HsKA can use the Wifi network with the SSID:

#### HsKA-8021x

Connect to HsKA-8021x as follows:

- a. Connect your device to the WLAN network HsKA-8021x
- b. Log in with your access data as follows:

 Benutzername: <IZ-username>@hs-karlsruhe.de (e.g. mami1037@hs-karlsruhe.de) Passwort: IZ-password

For web services, your device must use the university proxy on this wireless network. More see Page 4 on this flyer.

#### Security Alert

To ensure that you only connect to the university network, you should identify the provider of the network.

For this it is necessary to use the root certificate T-Telesec Global Root Class 2, even if it works without it!

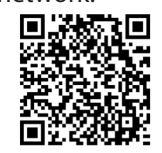

The security certificate can be installed via:

https://www.pki.dfn.de/fileadmin/PKI/zertifikate/T-TeleSec GlobalRoot Class 2.crt

Profiles for the automatic network configuration (Win7, ... Win10, Mac OSX) for the use of the WLAN network "HsKA 8021x" on campus,

see: https://www.hs-karlsruhe.de/faq/wlan

b) LAN access

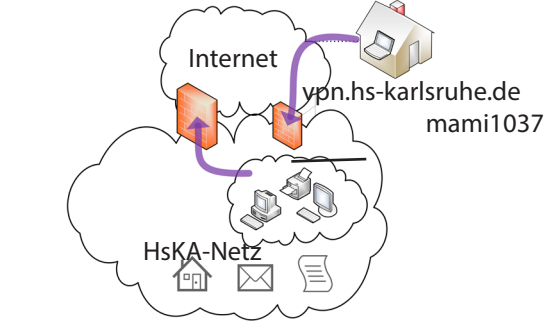

- 1. Connect your device with a VPN cable (e.g. at the workplaces in building A, 1st floor).
- 2. Start the VPN client and log in as described on page 3 of this flyer
- 3. Set the proxy configuration as described on pages 4 and 5 of this flyer.
- 4. Log in to the proxy with <IZ username>, e.g. mami1037, and your IZ password.

#### What is a VPN?

VPN stands for virtual private network

This service allows you to integrate a device into a remote network.

(Read more under "From the Internet to the University Network?" In the flyer IT-Services for Experts.)<br>- 2 -- 1 - - 2 - - 3 -

#### The VPN-network of the HsKA

Requirements for VPN connections:

a) device on the campus:

The device must be connected via cable at a dedicated network port. (workplaces in building A, 1st floor)

b) device on the road or at home:

The device must be connected to the Internet (cable, wireless, ...).

#### **How to install "Cisco AnyConnect"?**

Perform the following steps:

- 1. Visit https://vpn.hs-karlsruhe.de/ in your browser.
- 2. Log in with your access data: IZ-username and IZ-password.
- 3. The installation should start automatically.
- 4. If the automatic installation fails, you can download the installation file manually.

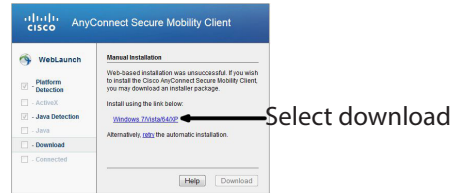

5. Install the application. 6. Reboot your computer.

#### How to start VPN-Client "Cisco AnyConnect"?

Perform the following steps:

1. Start the VPN-Client "Cisco AnyConnect" 2. Enter the VPN-Server > Connect

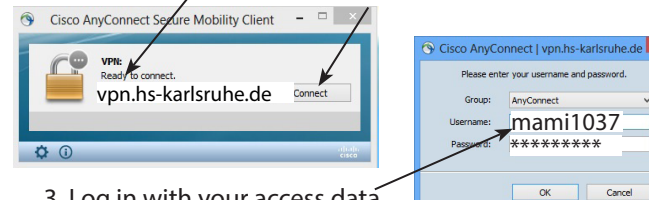

3. Log in with your access data IZ-username and IZ-password

Cancel